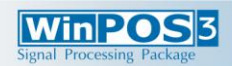

## **Quick Start**

# **Quick Start**

Welcome to the WinPOS Setup

This will install WinPRS 3.0 Expert on your computer It is recommended that you close all other applications before

Click Next to continue, or Cancel to exit Setup

**Wizard** 

### **References**

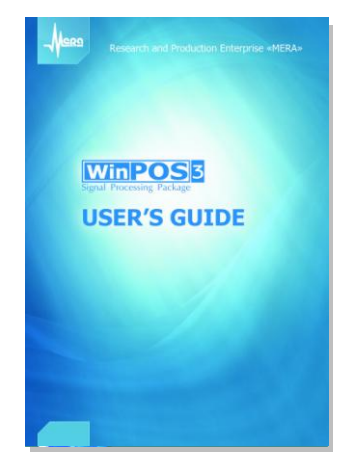

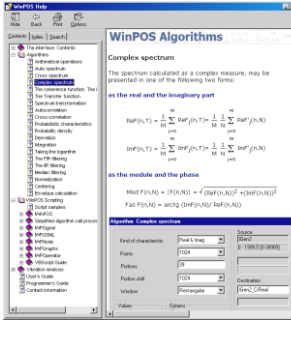

## **User's Guide**

- User interface and operations of WinPOS
- Analysis of dynamic processes and vibrations  $\bullet$
- Processing algorithms: customization, mathematical description and guidelines

#### **Programmer's Guide**

- Scripts, applications and plug-ins
- WinPOS application program interface (API)
- Call of WinPOS algorithms
- Script editing and debugging

#### **Help system**

- Interface elements
- Algorithms  $\bullet$
- **.** WinPOS APT
- On-line versions of User's and Programmer's Guide

Contents, Index, Search. Press <F1> or click **Help** menu item

#### **[www.nppmera.ru](http://www.nppmera.ru/)**

- RPE «MERA»: products and integrated solutions
- News, WinPOS updates

#### **Technical support**

Phone: +7 (495) 783-71-59 e-mail: winpos@nppmera.ru

#### **Research and Production Enterprise «MERA»**

**COLUMN 1887** 

Phone: +7 (495) 783-71-59; Fax: +7 (495) 745-98-93 e-mail: info@nppmera.ru web: www.nppmera.ru

## **WinPOS installation**

Win POS3

Run the installation program from CD. Follow the setup instructions.

For troubleshooting refer to User's Guide Part 2. WinPOS installation).

## **Connecting the dongle**

Connect the USB- or LPT-dongle to the respective PC plug. Wait for the Windows message on successful installation of Guardant Stealth USB Dongle (for USB).

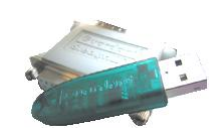

Next> Cancel

### **Running WinPOS**

Run WinPOS from the desktop or through Windows **Bulgary** Start menu.

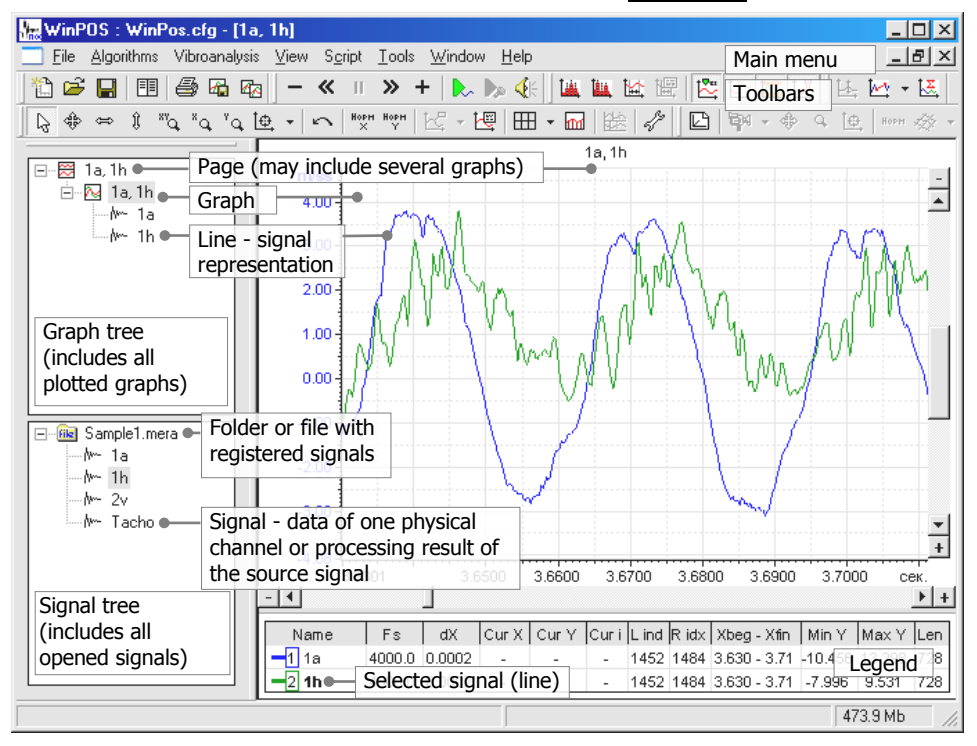

Setup - WinPOS **WinPOS3** 

## **Quick Start**

#### **WinPOS3** Signal Processing Packa

**Plot the signal graph**<br> **Plot the signal graph open the file**  $\frac{1}{3}$  and working with whirves  $\frac{2}{3}$  Plot the signal graph  $\frac{3}{3}$  and one more signal to the  $\frac{4}{3}$ 

Press  $\mathbb{E}$  button on the toolbar. Find the data file in the open file dialog and press **Open**.

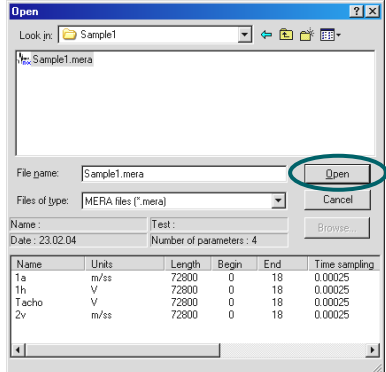

The file is placed to the signal tree

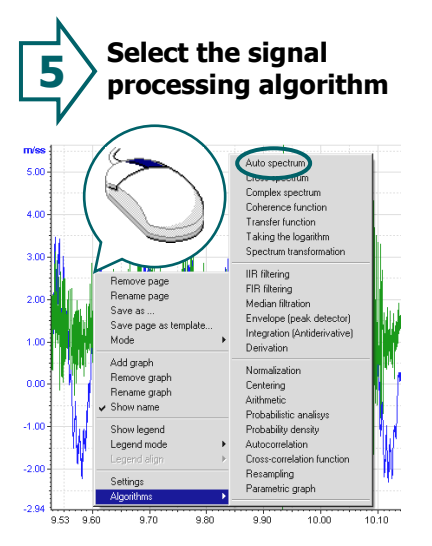

Select **Algorithms→AutoSpectrum** from the graph context menu (right mouse button)**.**

Click the "+" glyph **Rie** Sample1.mera to view all signals of  $\mathbf F$ the file. **File** Sample ሎ . M∼ . No- $\mathbf{2}$ . No-

Copy the signal from the signal tree to the graph by mouse: press the left mouse button on the signal name, move the cursor to the graph plotting field, release the button.

ò

**6** algorithm **8 Customize the selected algorithm**

| Algorithm: Auto spectrum            |                                      |                                                              |
|-------------------------------------|--------------------------------------|--------------------------------------------------------------|
| Type                                | Amplitude spectrum, mu               | Source<br><b>Browse</b><br>1a. 1h<br>9.529 - 10.173 [38116-4 |
| Points<br>Portions                  | 1024<br>$\Gamma$ 3D<br>l2            | <b>Browse</b>                                                |
| Portion shift                       | 1024                                 | Destination                                                  |
| Window                              | Rectangular                          | 1a_AMP, 1h_AMP                                               |
| Values<br>© RMS (A/1.41)            | <b>Options</b><br>$\nabla$ Centering | Show interval                                                |
| $C$ Peak (A)                        | Logarithm<br>C Maximum               |                                                              |
| C Max Peak (A)<br>C Peak-Peak (2*A) | C Reference value                    | Execute<br>Help                                              |
|                                     | 0.000000                             | Apply<br>Close                                               |

Check and change the algorithm settings, then press the **Execute** button.

The algorithm parameter description is provided in User's Guide, Part 9. Signal processing.

**Add one more signal to the** 

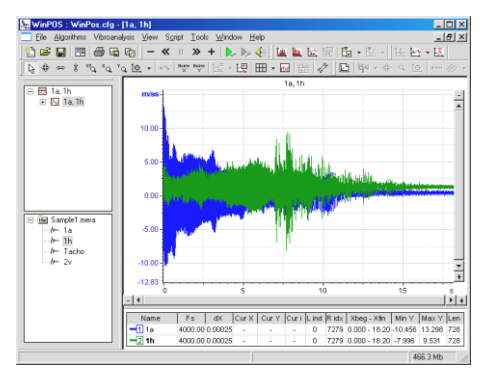

WinPOS plots the graph of two signals in the common coordinate axis.

Legend below the graph shows colors, properties and current values of the signals (cursor mode).

**Review the calculation results**

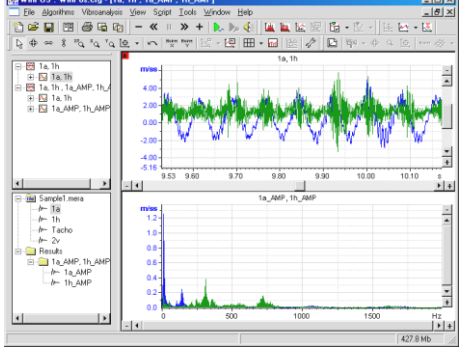

Top graph of a new page shows the selected source signal range, bottom graph shows the calculated results.

| Double click on a graph to fit it to page size.  $\overline{\phantom{a}}$ 

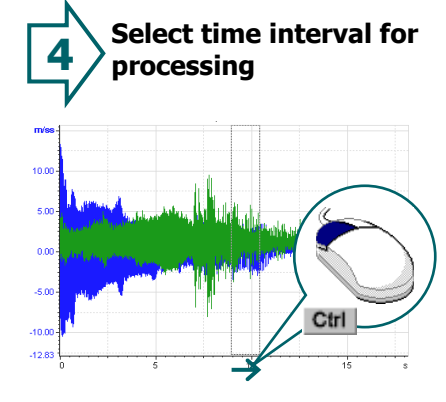

Holding down the **<Ctrl>** key, press the left mouse button at abscissa of the graph, then still holding the mouse button move the curser "grabbing" the graph selected area (rectangular), then release the buttons.

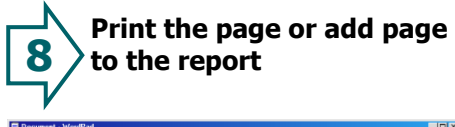

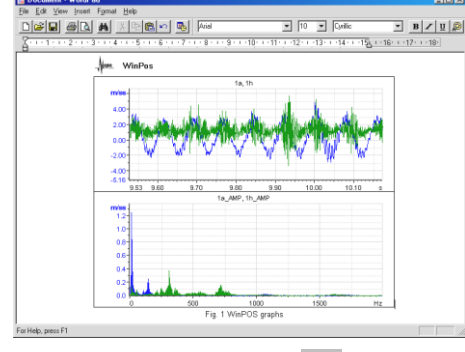

Print the graph by clicking  $\ddot{\equiv}$  tool button.

Copy image to clipboard by clicking  $43$ tool button. Start a text editor like Microsoft Word or Wordpad. Select **Insert** item in the **Edit** menu (press <**Ctrl+V>**).